# Line Manager – Completing a Progression Tracker

The Line Manager role in VQManager is mainly a view only provision but VQManager also allows employers to participant in VQManager, specifically around Progress Reviews, Progression Tracker and Off the Job Training. People who are allocated to this role, are linked to just the learners at their employment. They have direct access to these user's e-portfolio content.

#### Note:

• Line Managers cannot edit or change any e-portfolio content they can only contribute to the areas specified above.

## **Completing a Progression Tracker**

You may be required to compete a Progression Tracker (PT) for your learner. You may receive an email notification to log into VQManager to complete it. When you log in, the notification will be found on the **Home >> To Do** tab.

Select the hyperlink on the right have side **Evaluate** to open the evaluation.

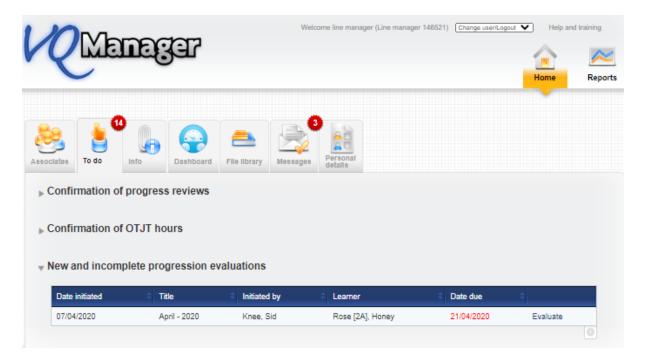

### This is the screen you will see next. Select Open all

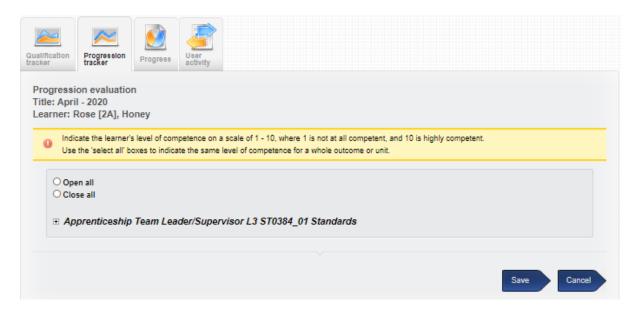

The qualification tree will then open up and allow you to rate your employee's competance at this time.

You can do this in three ways:

- 1. Rate at unit level by clicking on the level you believe you learner is at this will then populate the criteria boxes with that number for every crieria in that unit
- 2. Rate at learning outcome level in exactly the same way. Click on the number you believe you learner is at this will then populate the criteria boxes in that learning outcome with that number
- 3. Select a number against each inidividual criteia This allows more flexibility in terms of assigning a different grade to each criteria

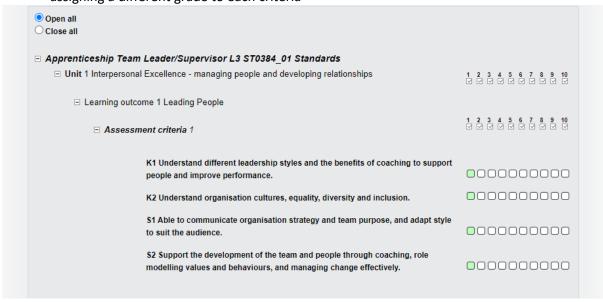

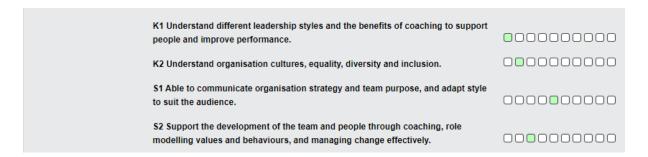

# Make sure you Save

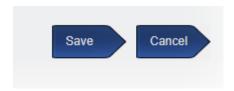

When you select **Save** a popup asks you if you wish to record the evaluation as complete. Select **OK** if you are **Cancel** of you need to go back to it at a later date.

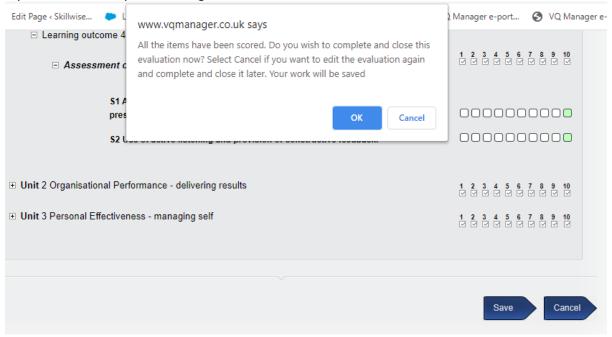

In the **Reports** area you are able to view this and other evaluations in the **progression tracker** tab. It will say **Evaluate** until you have completed it.

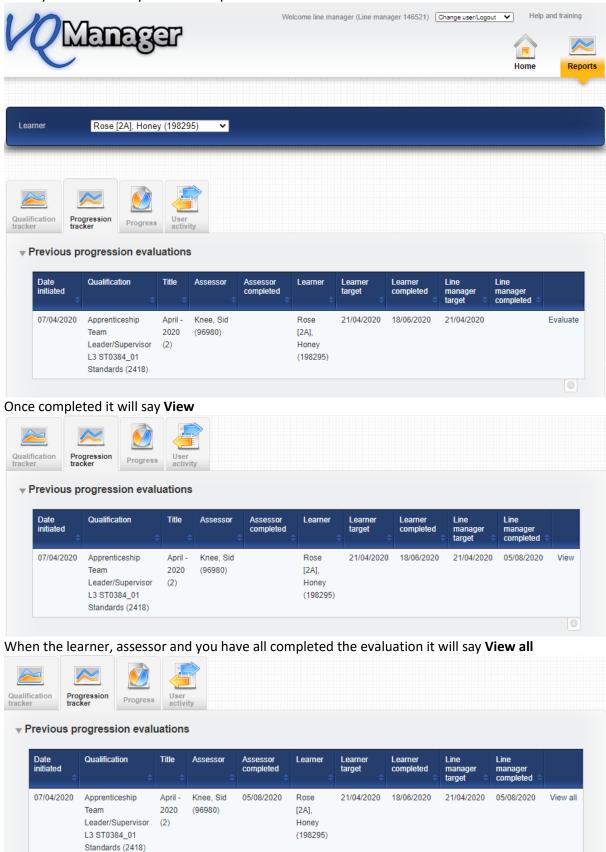

#### Select View all:

This will show you how each of the different users rated the learner against each criteria.

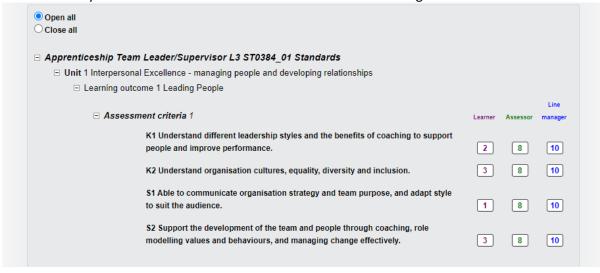

### Select graph:

This data can also be viewed in graph format by selecting the **Graph** button

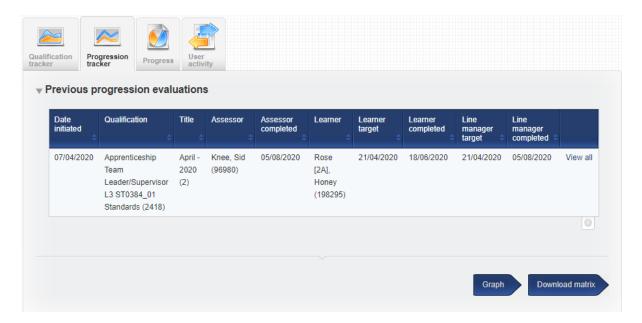

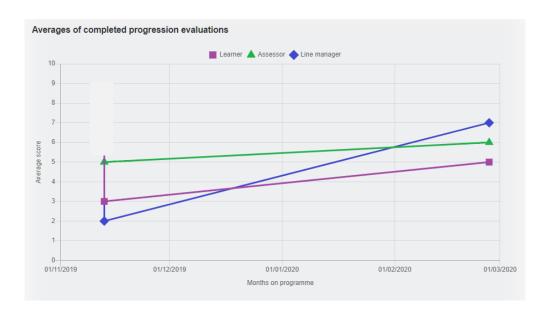

If you click on the individual shape for one of the profiles, the graph drills down to show unit averages.

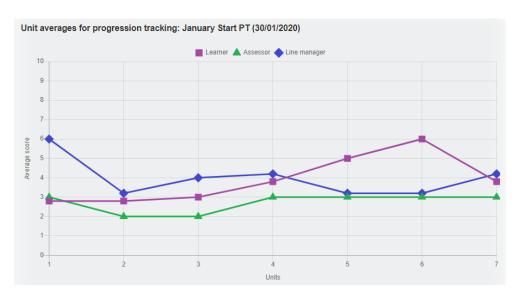

Selecting the Download matrix button, an Excel spreadsheet will download revealing the scores for all users and all evaluations. This matrix also includes the average score for each criterion.

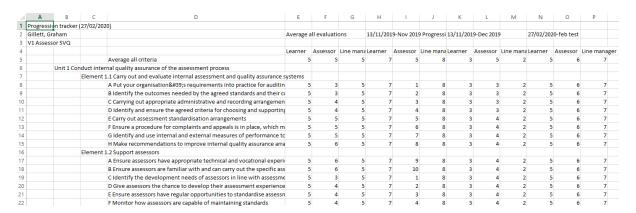